## **Financial Agreement [Acceptance](https://drive.google.com/file/d/1e3zGGkSEirltP1X6zq0weGMfuzjNuMDk/view?usp=share_link) Video**

## **Pre-Complete Registration Action Items: Financial Agreement and Contact Information Update**

- 1. Log into MyMC ([https://my.mc.edu/\)](https://my.mc.edu/)
- 2. Click on "Banner Web for Students" Tile
- 3. Click on the 4-square menu in the upper left corner. Select "Banner", then "Personal

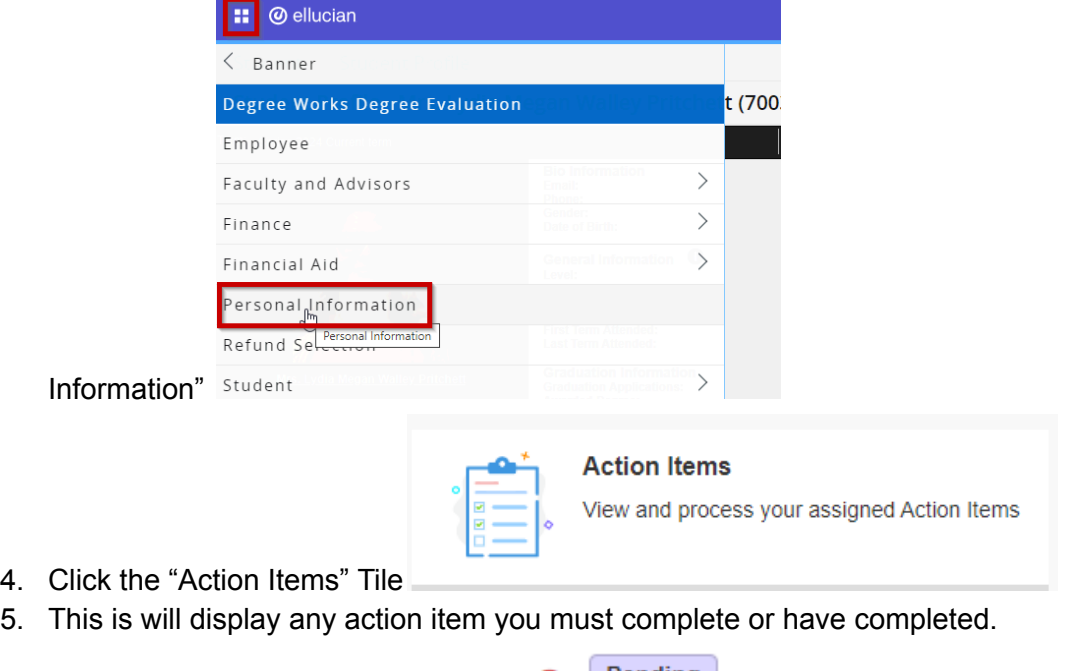

- a. Any Item only displaying the  $\bigcirc$  Pending icon is NOT complete b. Any Item displaying the  $\bigcirc$  Completed are complete
- 
- 6. To complete the action items:
	- a. Click on the "Instructions" link
	- b. Next click on the item's title below the instructions. Wait a few moments for the Student Enrollment and Financial Agreement to load
	- c. Read the agreement and accept it by clicking the check box at the bottom of the page.
	- d. Click "Save"
	- e. Click on the Next item's title. Wait a few moments for the Personal & Emergency Contact Information Page to load.
	- f. Update the your address(es), Phone number, Emergency Contact and/or Church attendance if needed.
	- g. Click "Submit Changes"
- h. Click "Return" in the top right corner
- i. If you see an error like the one below, click "OK" until the error is gone. Then click return in the top right corner. The Registrar's office is currently working to resolve this error but it is not affecting your ability to register.

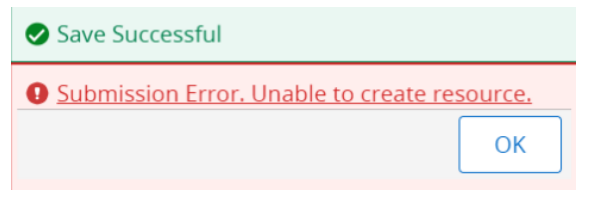

j. Once you have it return, you may need to hit the "Dismiss" button on this message in the top right corner

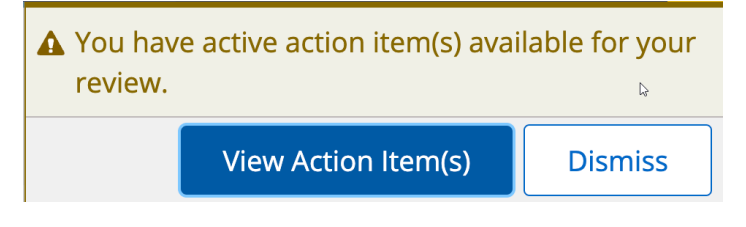

## **Accept Financial Agreement at Registration**

- 7. Log into MyMC ([https://my.mc.edu/\)](https://my.mc.edu/)
- 8. Click on "Banner Web for Students" Tile
- 9. Go to "Registration and Planning" from the links below your picture
- 10. Click "Add/Drop Classes"
- 11. This will redirect you to the "Action Item Processing" Screen. Click "Continue"

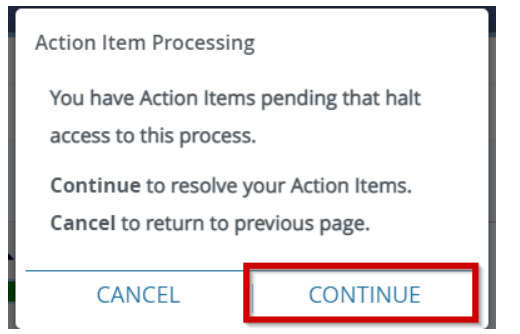

- 12. This is will display any action item you must complete or have completed.
	- a. Any Item only displaying the  $\bigcirc$  Pending icon is NOT complete b. Any Item displaying the  $\bigcirc$  Completed are complete
- 13. To complete the action item:

a. Click on the "Instructions" link

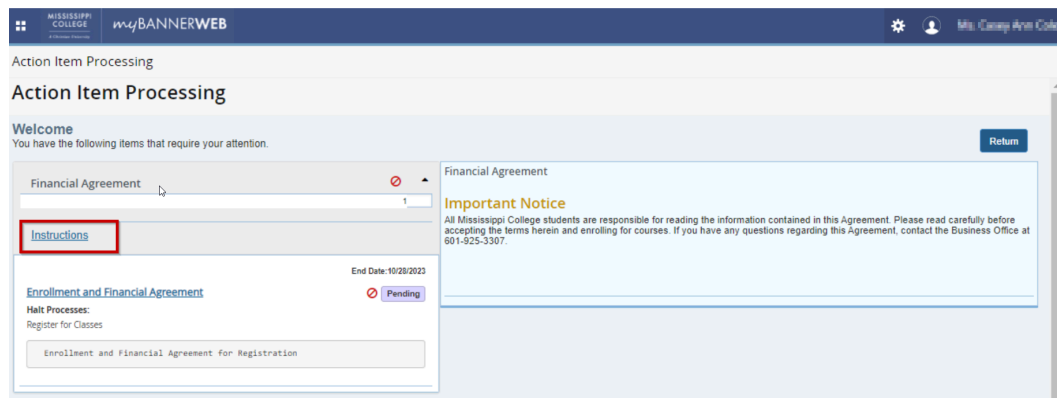

b. Next click on the item's title below the instructions. Wait a few moments for the Student Enrollment and Financial Agreement to load

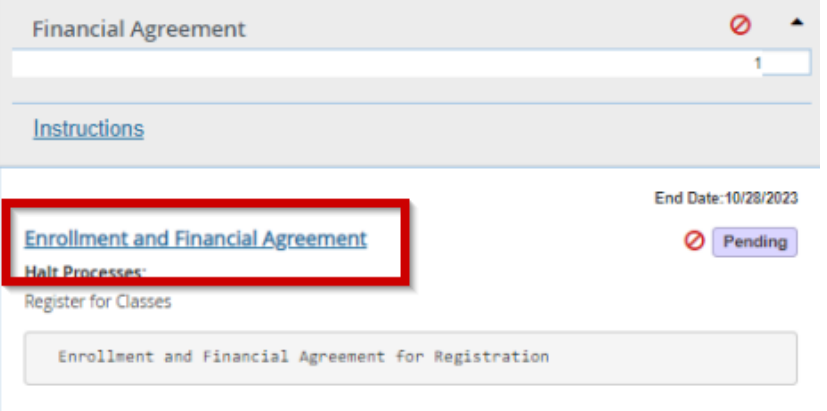

- c. Read the agreement and accept it by clicking the check box at the bottom of the page.
- d. Click "Save"

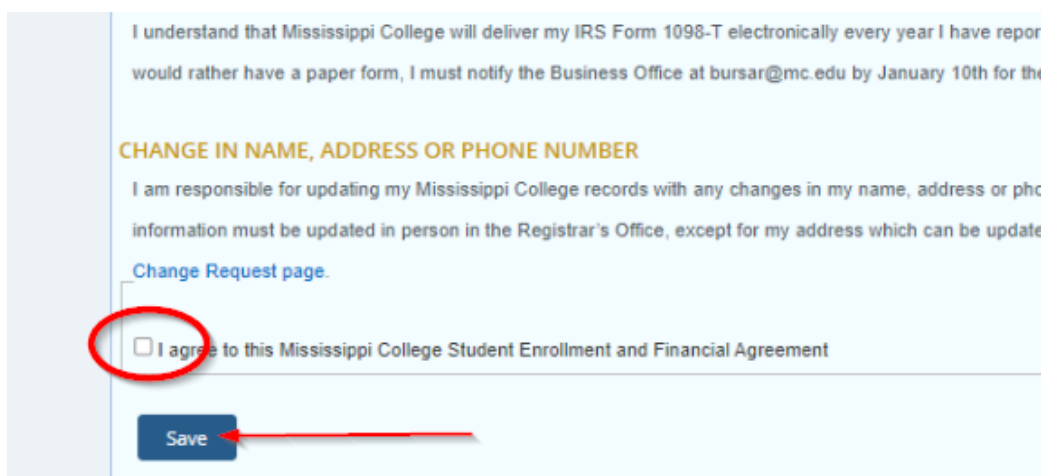

e. Click on the next item's title below the instructions. Wait a few moments for the Personal & Emergency Contact Information Page to load.

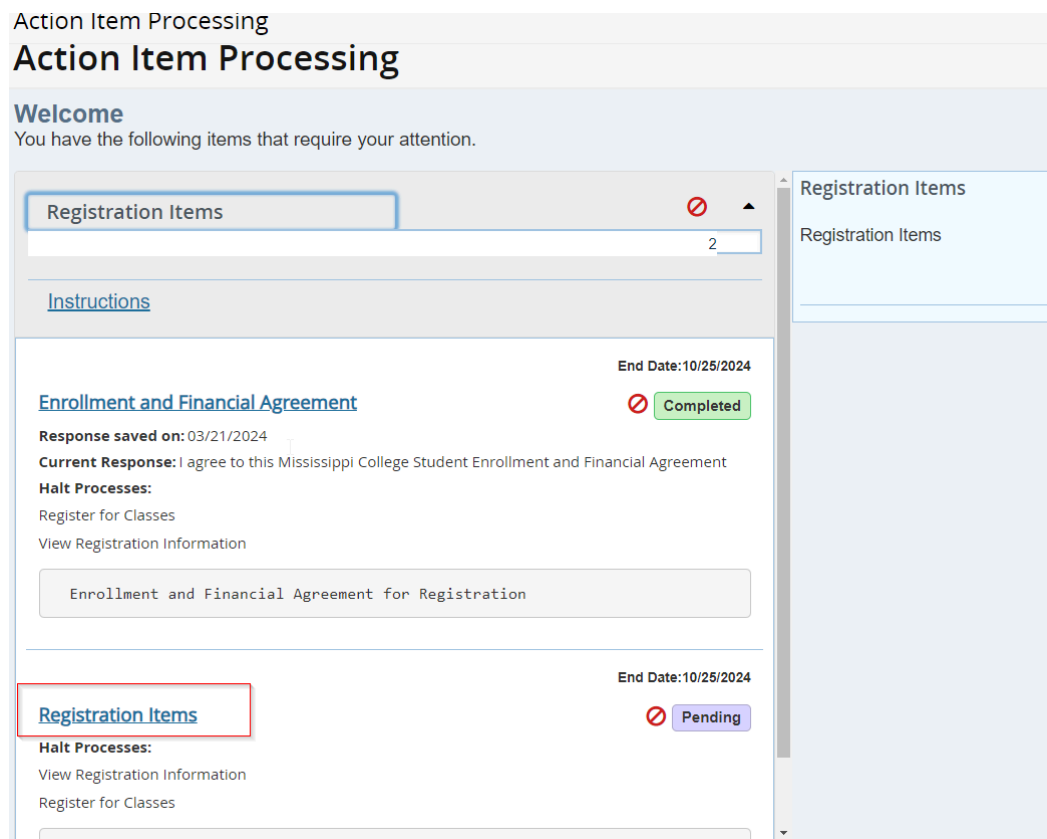

- f. Update the your address(es), Phone number, Emergency Contact and/or Church attendance if needed.
- g. Once your information is correct, click "I have reviewed the information above and provided updated information".

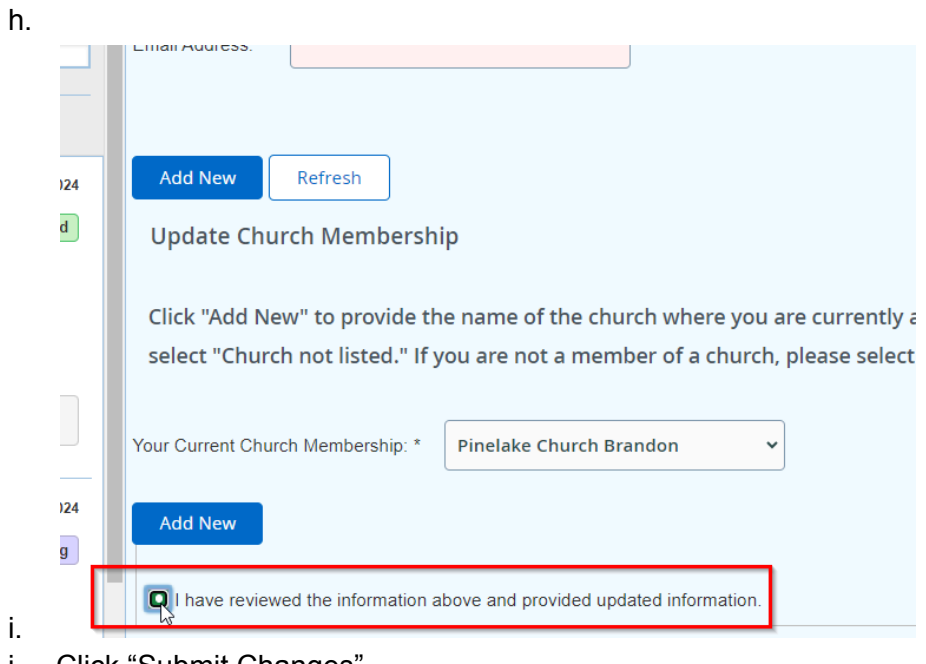

- j. Click "Submit Changes"
- k. Click "Return" in the top right corner

l. If you see an error like the one below, click "OK" until the error is gone. Then click return in the top right corner. The Registrar's office is currently working to resolve this error but it is not affecting your ability to register.

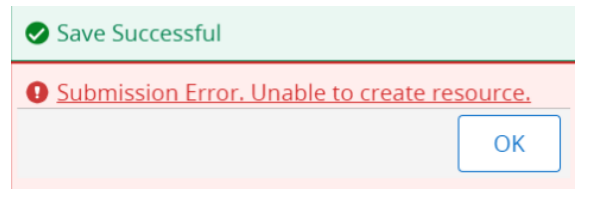

m. Once you have it return, you may need to hit the "Dismiss" button on this message in the top right corner

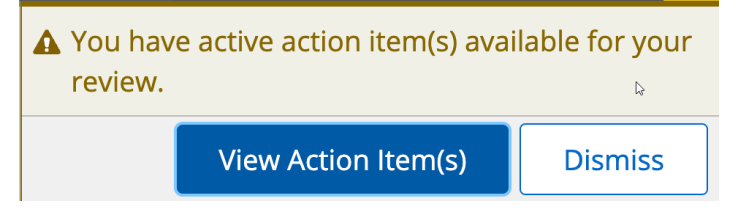